# **NOC**

## LCD 顯示器使用手冊 **CU32V3** LED 背光

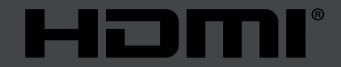

www.aoc.com **©**2019 AOC. 版權所有。

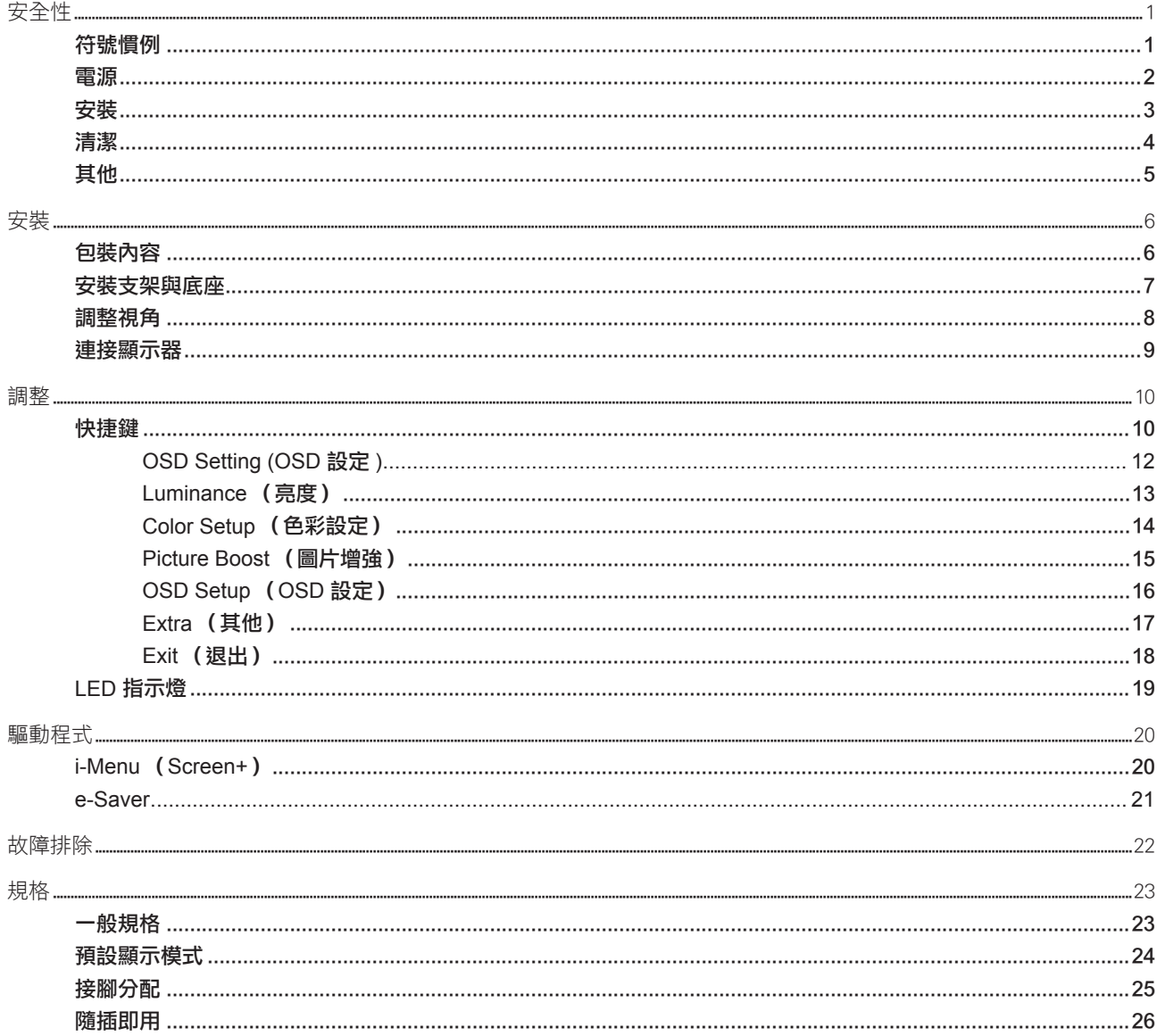

<span id="page-2-0"></span>安全性

## 符號慣例

下列子章節說明本文件中使用的符號慣例。

#### 附註、注意及警告事項

本指南中的文字區塊會伴隨圖示,以粗體或斜體列印。這些區塊屬於附註、注意及警告事項,使用方式如下:

▼人

▲

附註:「附註」代表重要資訊,可協助您更有效利用電腦系統。

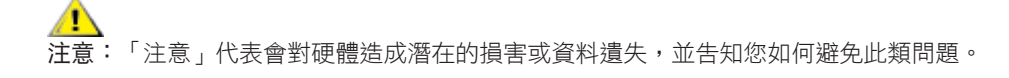

\_\_\_\_\_<br>警告:「警告」代表存在人身傷害的可能性,並告知您如何避免此類問題。有些警告可能會以另一格式顯示,也可能無圖 示伴隨顯示。在此情況下,警告會以管理單位規定的特定顯示方式顯示。

## <span id="page-3-0"></span>電源

▲ 本顯示器限制使用標籤所示的電源。如不明住家使用的電源種類,請洽經銷商或當地的電力公司。

▲ 本顯示器配備三腳(第三支接腳用於接地)接地插頭。此種插頭因安全功能,僅適用接地插座。插座如無三腳接地插 孔,可請電工安裝正確插座,或用轉接頭將顯示器妥善安全接地。請勿拆掉接地接腳。

▲ 雷雨期或長時間不使用時,請拔掉本顯示器插頭,以防電源突波造成損壞。

▲ 請勿使電源線及延長線過載,否則可能會導致失火或觸電。

▲● 為確保操作順暢,本顯示器僅可使用於通過 UL 認可,且備有適當電源(100-240V AC,最小 5A)插座的電腦。

▲ 市電插座應安裝於設備附近便於插拔的位置。

## <span id="page-4-0"></span>安裝

▲ 請勿將顯示器放置在不穩固的推車、底座、三腳架、托架或電腦桌上。若顯示器因不穩而掉落,可能會導致人員受傷 並造成本產品嚴重受損。請僅使用製造商建議使用或隨本產品搭售的推車、底座、三腳架、托架或電腦桌。安裝本產品時, 請遵循製造商指示,並使用製造商建議的安裝配件。產品放置在推車上時,請小心移動。

切勿將任何異物塞入顯示器機櫃上的縫隙,否則會破壞電路零件,導致火災或觸電。切勿將液體潑灑在顯示器上。

▲● 請勿將產品正面朝下放置在地板上。

將顯示器安裝於牆壁或架上時,請務必使用原廠核可的安裝套件,並按套件指示進行安裝。

△1 如下圖所示,請在顯示器周圍預留部分空間。否則,會因空氣循環不佳而導致過熱,造成火災或顯示器受損。

顯示器安裝在牆上或底座上時,請參閱以下建議的周圍通風區域:

底座安裝

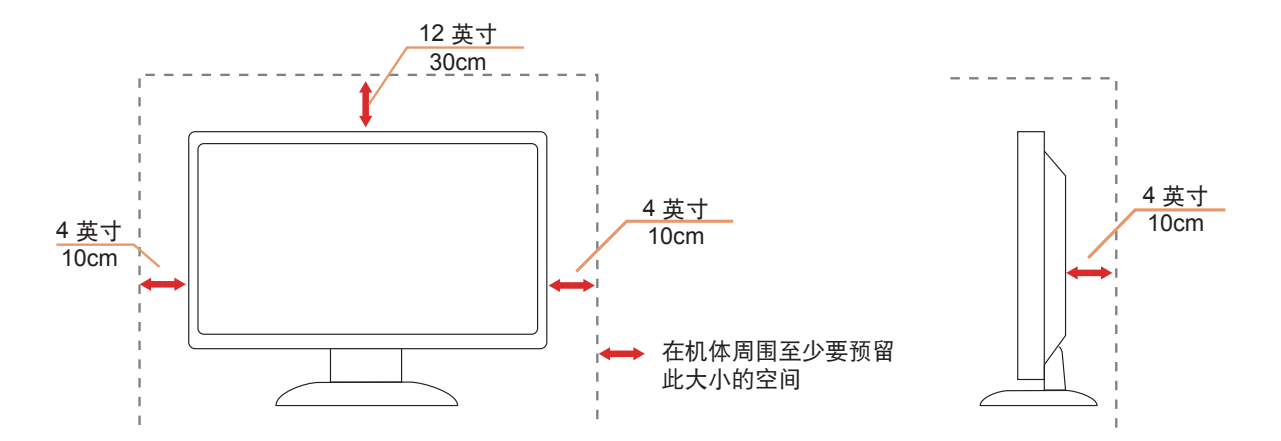

請購買適當的壁掛架以避免後方訊號線與牆壁之間的距離不夠。

## <span id="page-5-0"></span>清潔

△<mark>↑</mark>、請定時用布清潔機櫃。可使用軟性清潔劑拭除汙垢,但避免使用會腐蝕產品機櫃的強力清潔劑。

√‼️在清潔時,請確定切勿讓清潔劑滲入產品內部。避免使用太粗糙的清潔布,以免刮傷螢幕表面。

▲ 清潔產品前,請先拔開電源線。

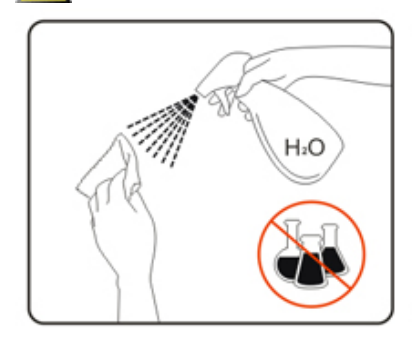

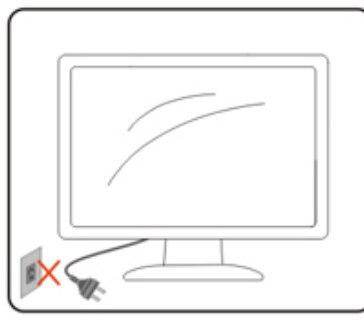

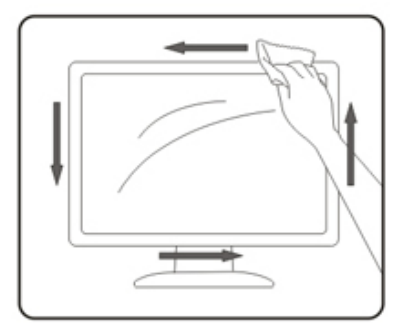

## <span id="page-6-0"></span>其他

▲▲★★全品散發出強烈的異味、聲音或煙霧,請「立即」拔下電源插頭並聯絡服務中心。

△1、請確定通風口未被電腦桌或窗簾擋住。

△1 請勿在劇烈震動或高衝擊環境下,操作 LCD 顯示器。

△↑ 在操作或運送期間,請勿碰撞或摔落顯示器。

警語:使用過度恐傷害視力。

注意事項:

- (1) 使用 30 分鐘請休息 10 分鐘。
- (2) 未滿 2 歲幼兒不看螢幕,2 歲以上每天看螢幕不要超過 1 小時。

<span id="page-7-0"></span>安裝

包裝內容

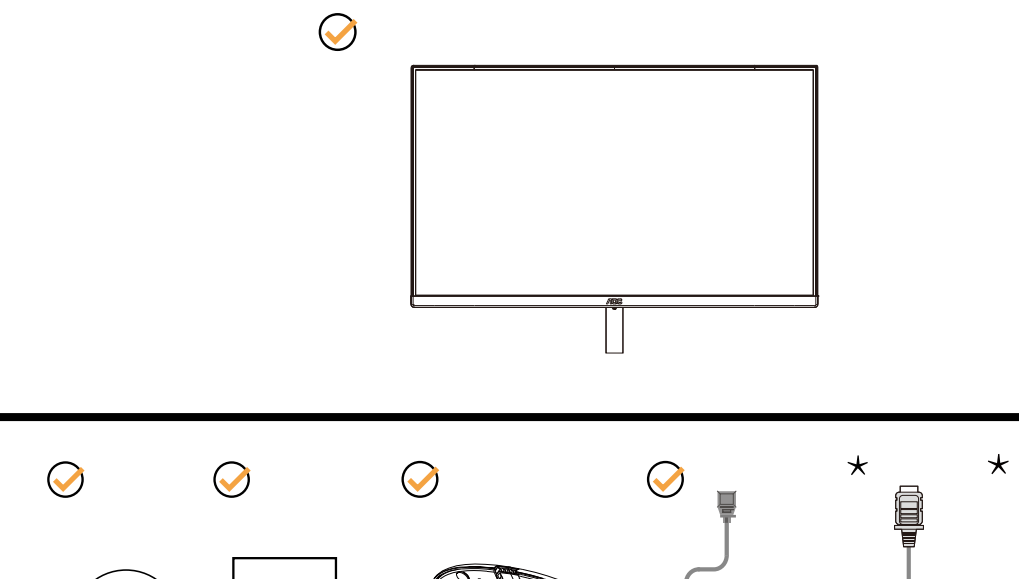

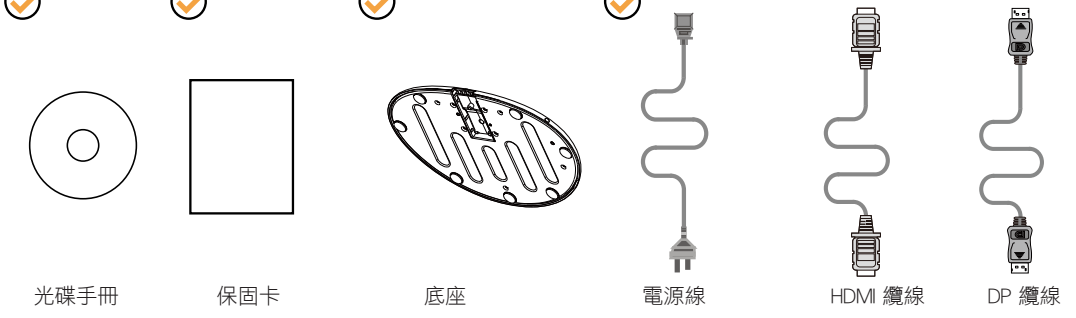

某些訊號線可能只在部份國家或區域提供(DP 及 HDMI)。詳情請洽當地經銷商或 AOC 分公司。

## <span id="page-8-0"></span>安裝支架與底座

請依以下步驟安裝或取下底座。

安裝:

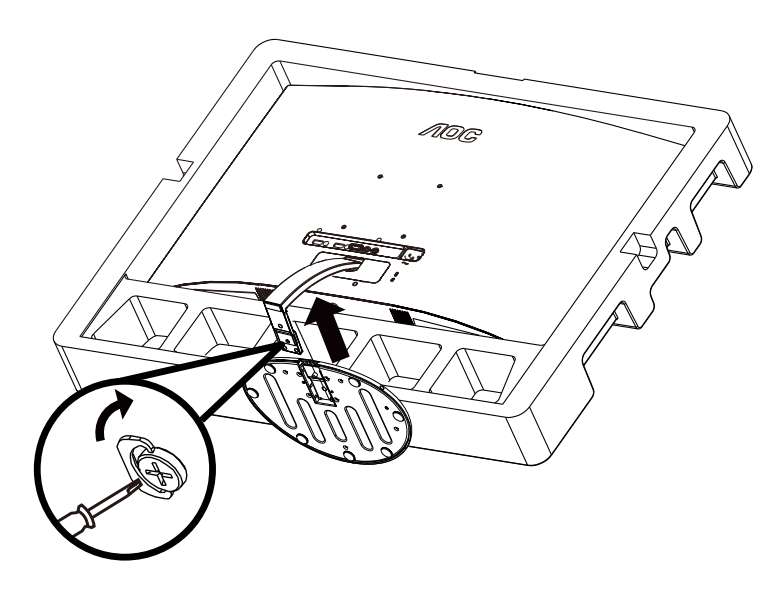

取下:

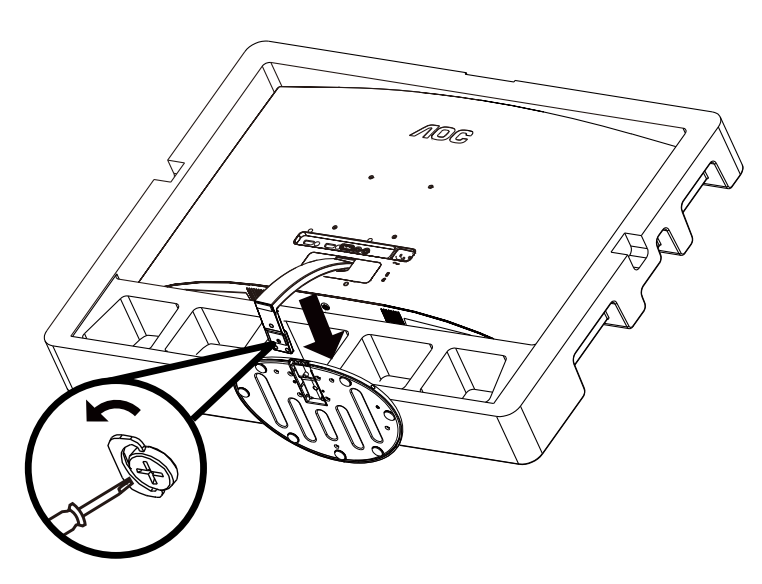

## <span id="page-9-0"></span>調整視角

要獲得最佳觀看效果,建議先面對螢幕的正面,然後再依您的喜好調整螢幕的角度。 請固定腳架,才不致在改變螢幕角度時推倒螢幕。 可將顯示器角度調整如下:

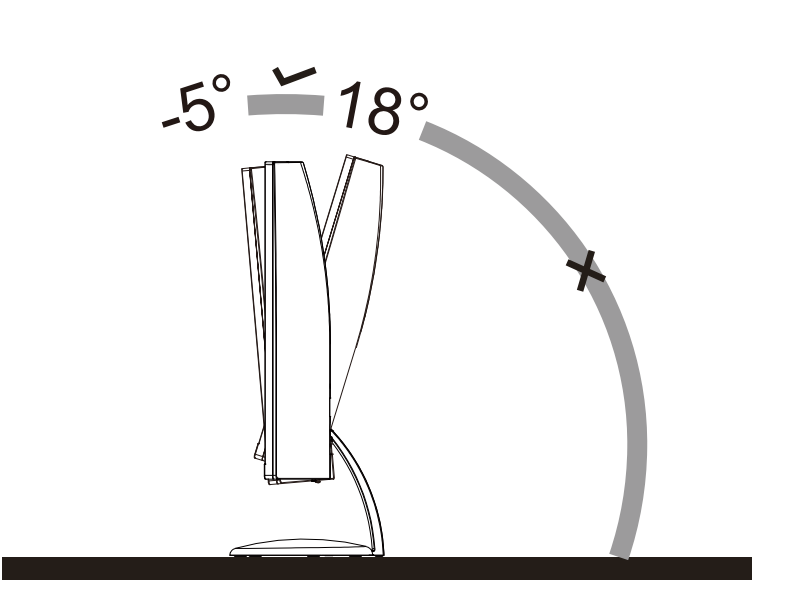

## 附註:

變更角度時,請勿觸碰 LCD 螢幕, 否則可能會造成 LCD 螢幕受損或破壞。

## <span id="page-10-0"></span>連接顯示器

顯示器及電腦後方接線:

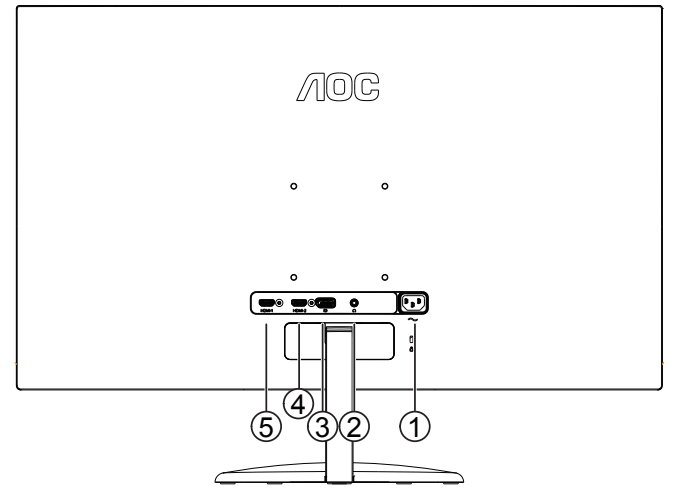

- 1. AC 輸入
- 2. 耳機
- 3. DP
- 4. HDMI-2
- 5. HDMI-1

#### 連接電腦

- 1. 將電源線穩固地連接至顯示器背面。
- 2. 先關閉電腦,再拉出電源線。
- 3. 將顯示器訊號線連接到電腦後方的視訊接頭。
- 4. 將電腦與顯示器的電源插頭插入附近的插座。
- 5. 開啟電腦及顯示器。

若顯示器顯示影像,代表安裝正確完成。若未顯示影像,請參考故障排除資訊。

為保護設備,在連接電腦及 LCD 顯示器前,請務必將電源關閉。

## <span id="page-11-0"></span>調整

## 快捷鍵

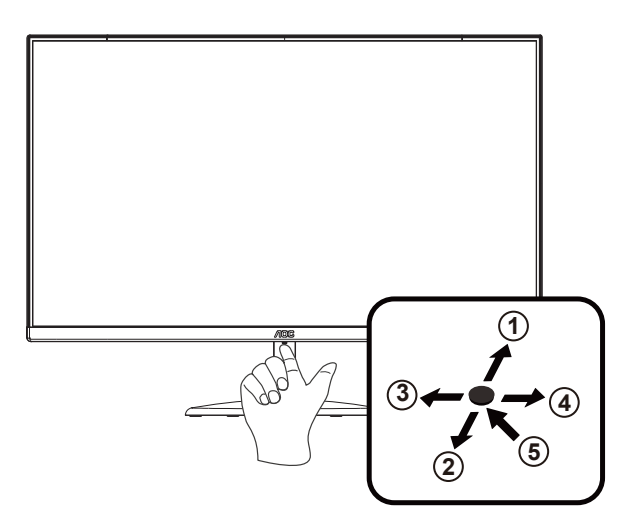

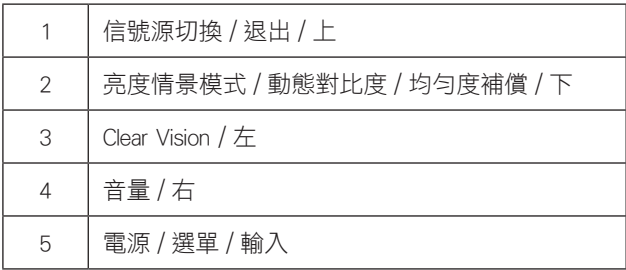

#### 撰單 / 輸入

啟動 OSD 功能表或功能調整確認。

#### 電源

按電源開關鍵打開 / 關閉顯示器的電源。

#### 音量 / 右

當 OSD 功能表處於關閉狀態時,按"向右"鍵打開音量調節條,按"向左"或"向右"鍵調節耳機輸出音量。

#### 信號源切換 / 退出

當 OSD 功能表處於關閉狀態時,按此鍵啟動信號源切換功能,連續按此鍵來選擇資訊欄中顯示的信號源,按功能表鍵調整 為選擇的信號源。

當 OSD 功能表處於啟動狀態時,此按鈕作為逸出鍵(退出 OSD 菜單)。

#### 亮度情景模式 / 動態對比度 / 均勻度補償

當 OSD 功能表處於關閉狀態時,按此鍵進入亮度情景模式 / 動態對比度 / 均勻度補償調整,按"向左"鍵或"向右"鍵可 選擇不同的亮度情景模式及打開動態對比度,均勻度補償。

#### Clear Vision ( 清晰影像 )

1. 無 OSD 顯示時,請按「向左」鈕啟用清晰影像。

2. 請按「向左」或「向右」鈕選擇弱、中、強或關閉。預設值為「關閉」。

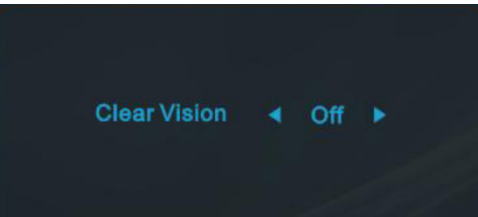

3. 按住「向左」鈕 5 秒鐘,即可啟用清晰影像演示功能,且螢幕會顯示「Clear Vision Demo: on」(清晰影像演示:開啟) 訊息達 5 秒鐘。再按住「向左」鈕 5 秒鐘停用清晰影像演示功能。

**Clear Vision Demo: On** 

清晰影像功能可將低解析度及模糊影像轉為清晰生動的畫面,讓您獲得最佳的觀賞效果。

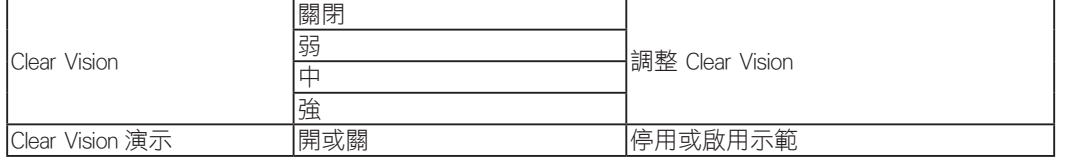

#### <span id="page-13-0"></span>OSD Setting (OSD 設定 )

#### 控制鍵的基本及簡易指令。

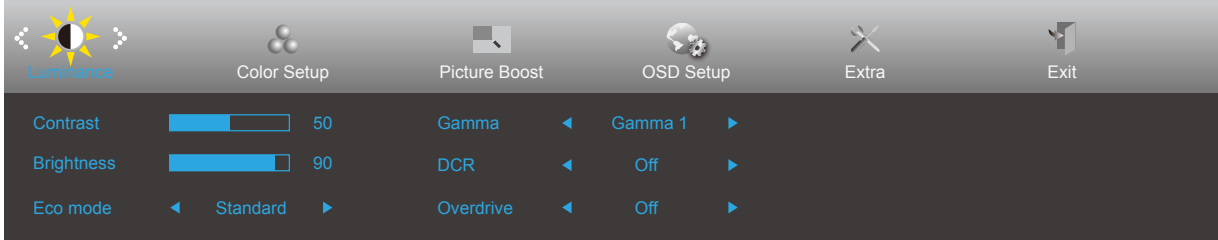

- 1). 按選單按鈕啟動 OSD 視窗。
- 2). 按左或右鍵瀏覽各項功能。 所需功能反白顯示時,按**選單按鈕**加以啟動。按左或右瀏覽各項子選單功能。所需功能反 白顯示時,按選單按鈕加以啟動。
- 3). 按左或右鍵改變所選功能的設定值。按退出按鈕退出。重複步驟 2-3 即可調整其他任何功能。
- 4). OSD 鎖定/解鎖功能: 若要鎖定或解鎖 OSD, 請在 OSD 功能未啟動時按住下按鈕 10 秒。

#### 附註:

- 1). 若產品只有一個訊號輸入,則無法調整「輸入選擇」項目。
- 2). ECO 模式(標準模式除外)、Clear Vision (清晰影像)、DCR、DCB 模式及圖片增強 (Picture Boost) 等狀態中,僅可存在一 個狀態。

## <span id="page-14-0"></span>Luminance (亮度)

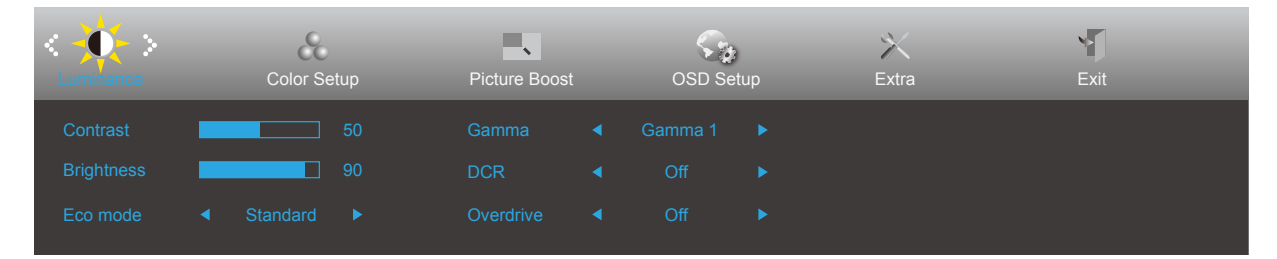

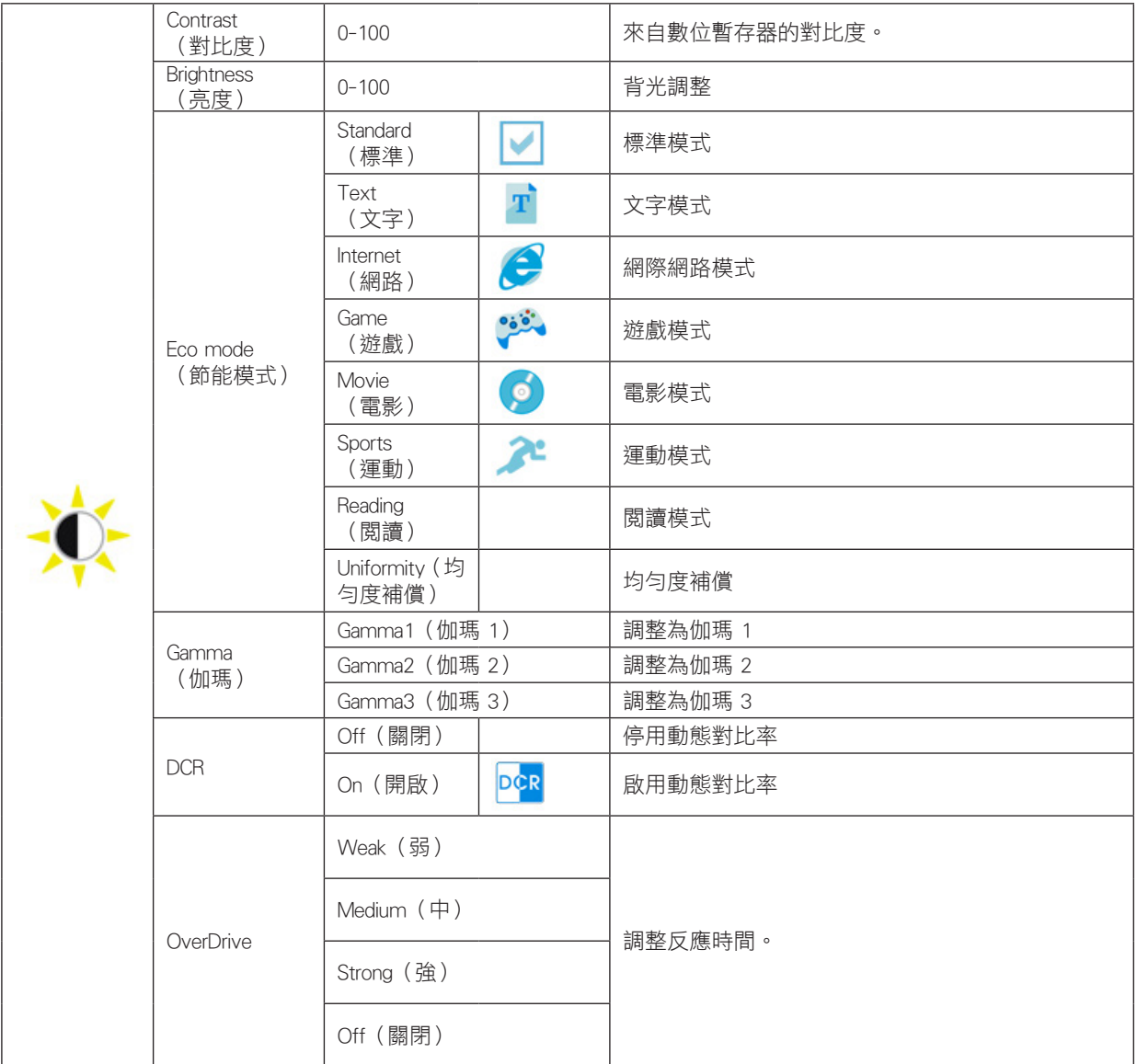

## <span id="page-15-0"></span>Color Setup (色彩設定)

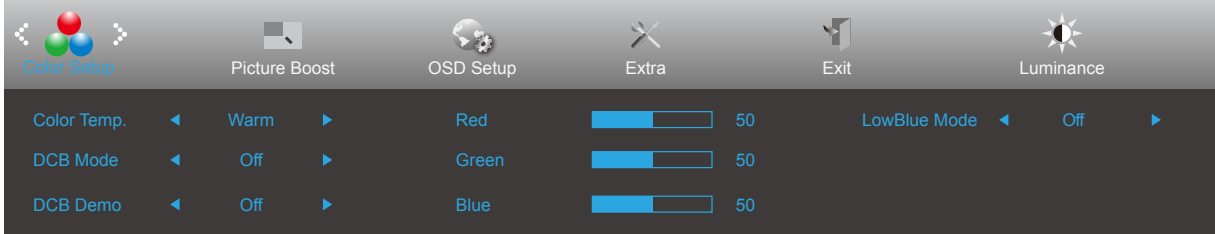

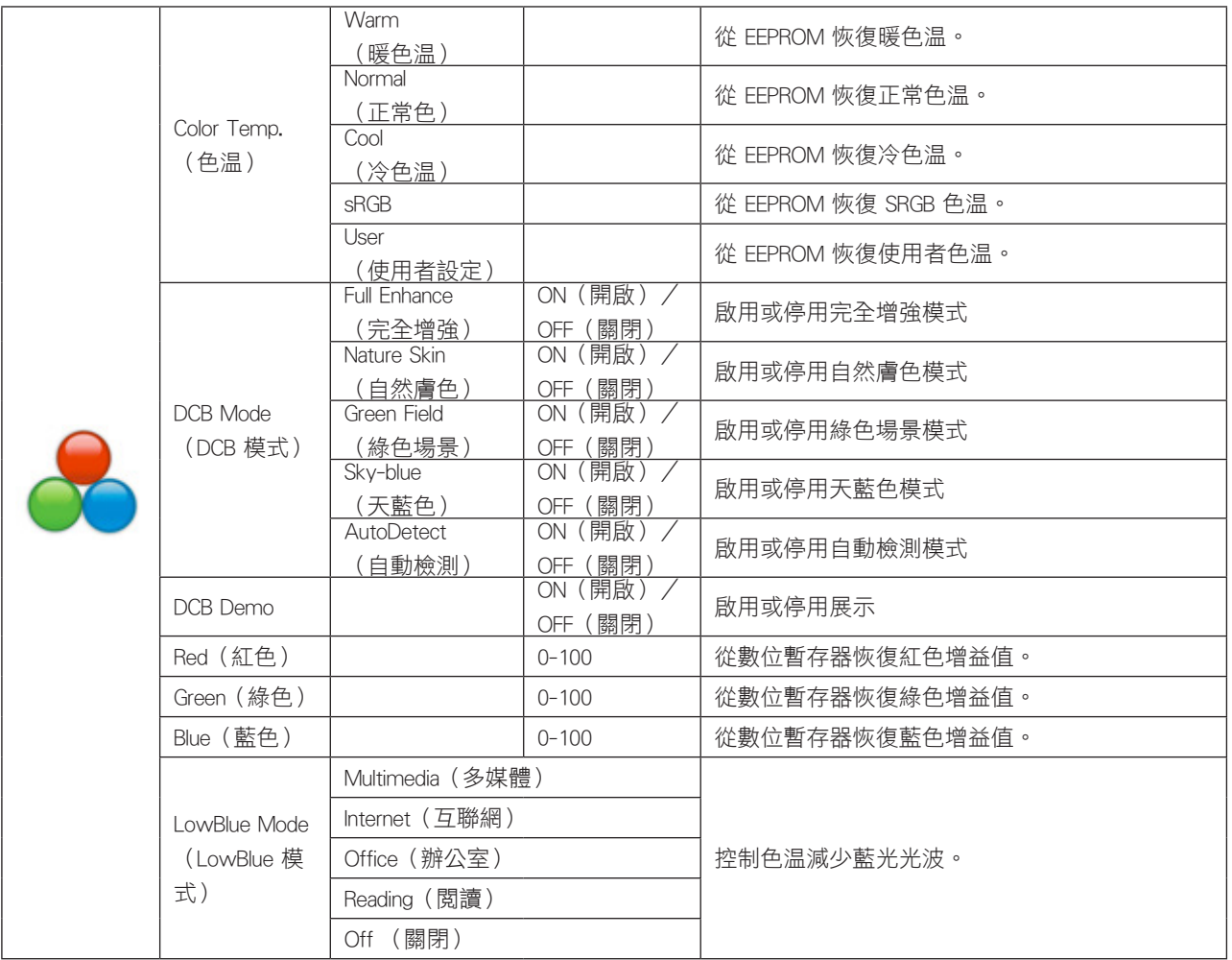

### <span id="page-16-0"></span>Picture Boost (圖片增強)

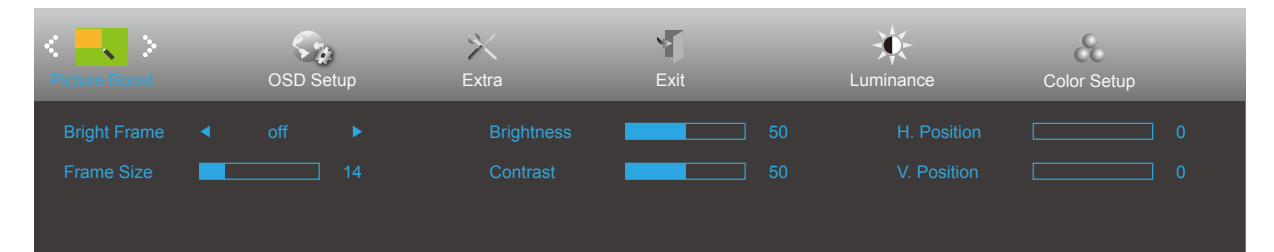

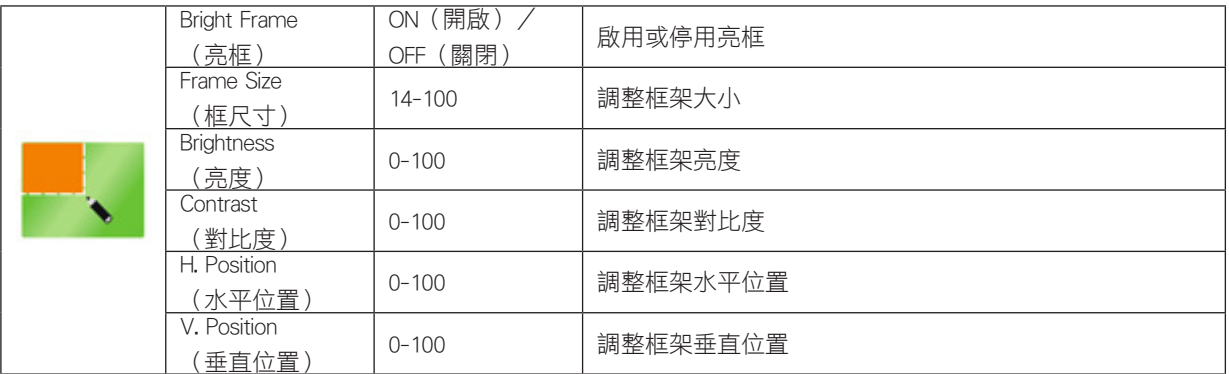

#### 附註:

調整亮框的亮度、對比及位置,讓觀賞體驗更佳。

## <span id="page-17-0"></span>OSD Setup (OSD 設定)

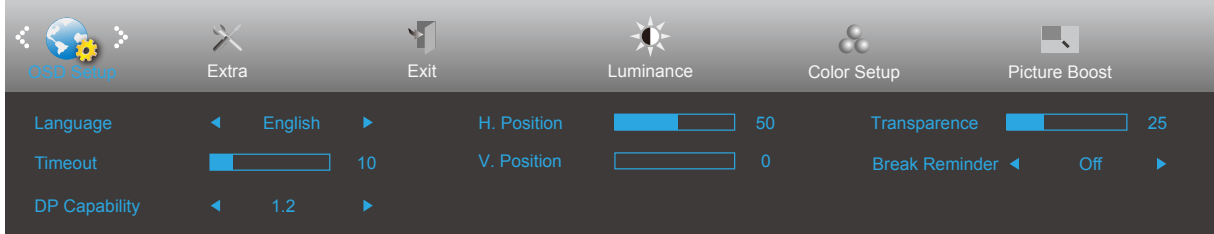

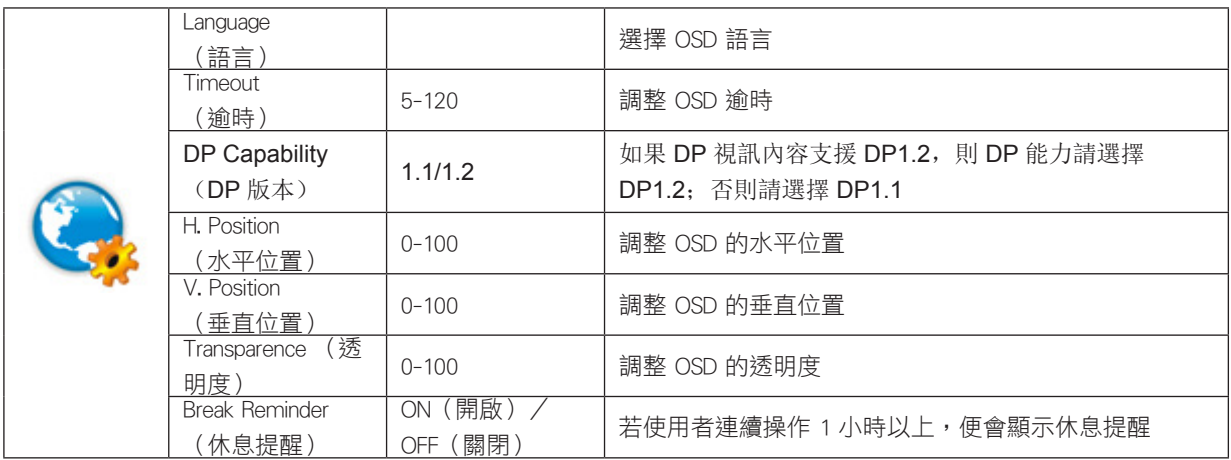

## <span id="page-18-0"></span>Extra (其他)

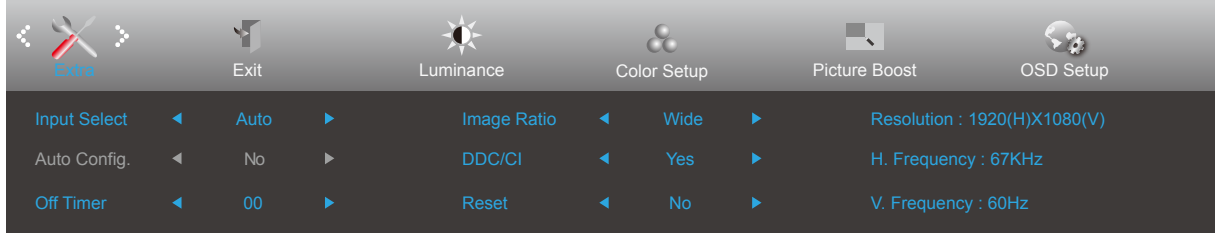

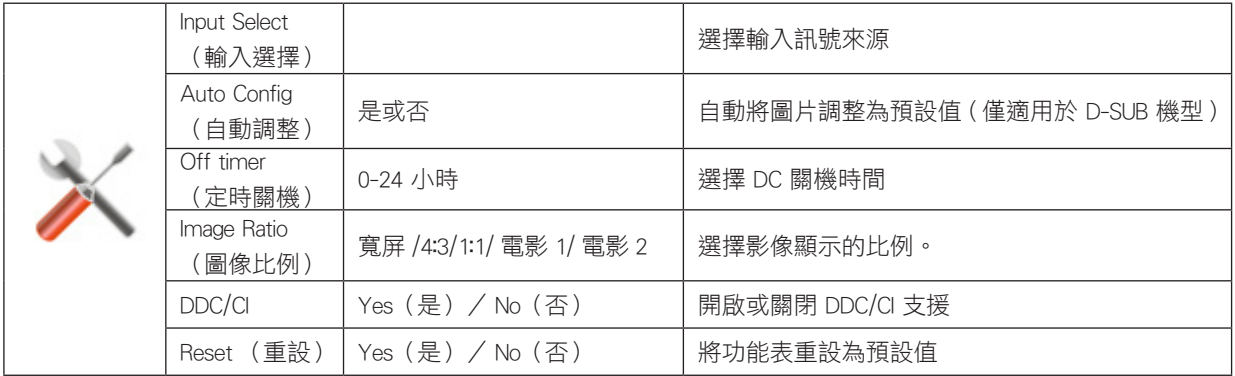

## <span id="page-19-0"></span>Exit (退出)

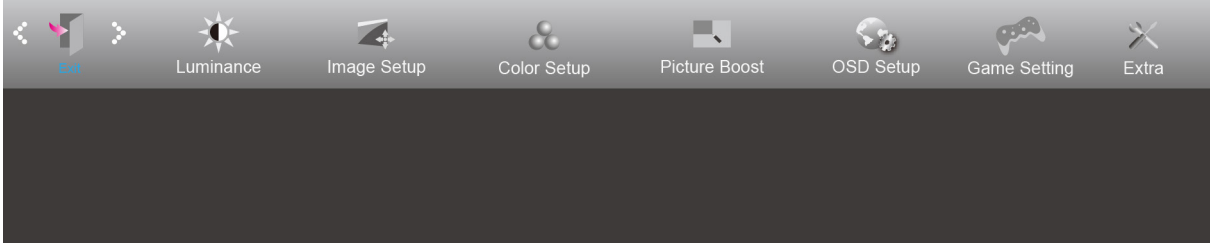

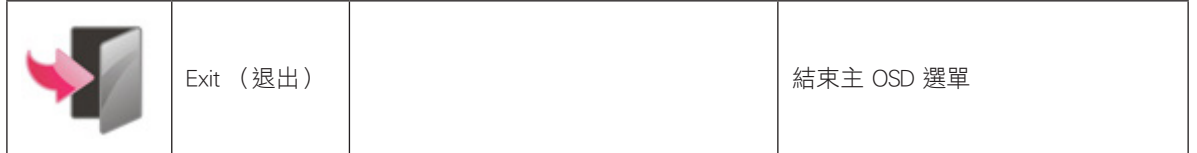

## <span id="page-20-0"></span>LED 指示燈

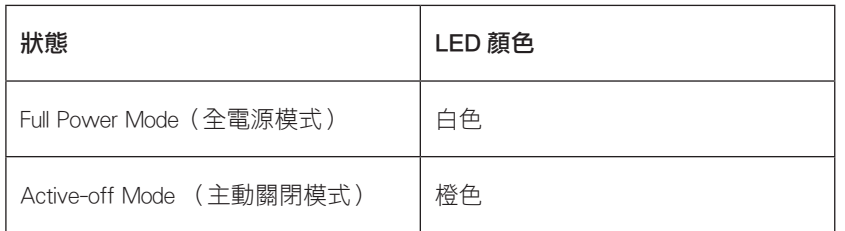

<span id="page-21-0"></span>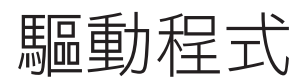

## i-Menu (Screen+)

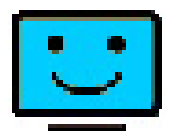

歡迎使用 AOC 的「i-Menu」軟體,這套軟體能讓您輕鬆使用螢幕選單 (而非顯示器的 OSD 按鈕)調整顯示器設定。請按 下列步驟進行安裝。本軟體支援作業系統: Windows 10、Windows 8、Windows 7。

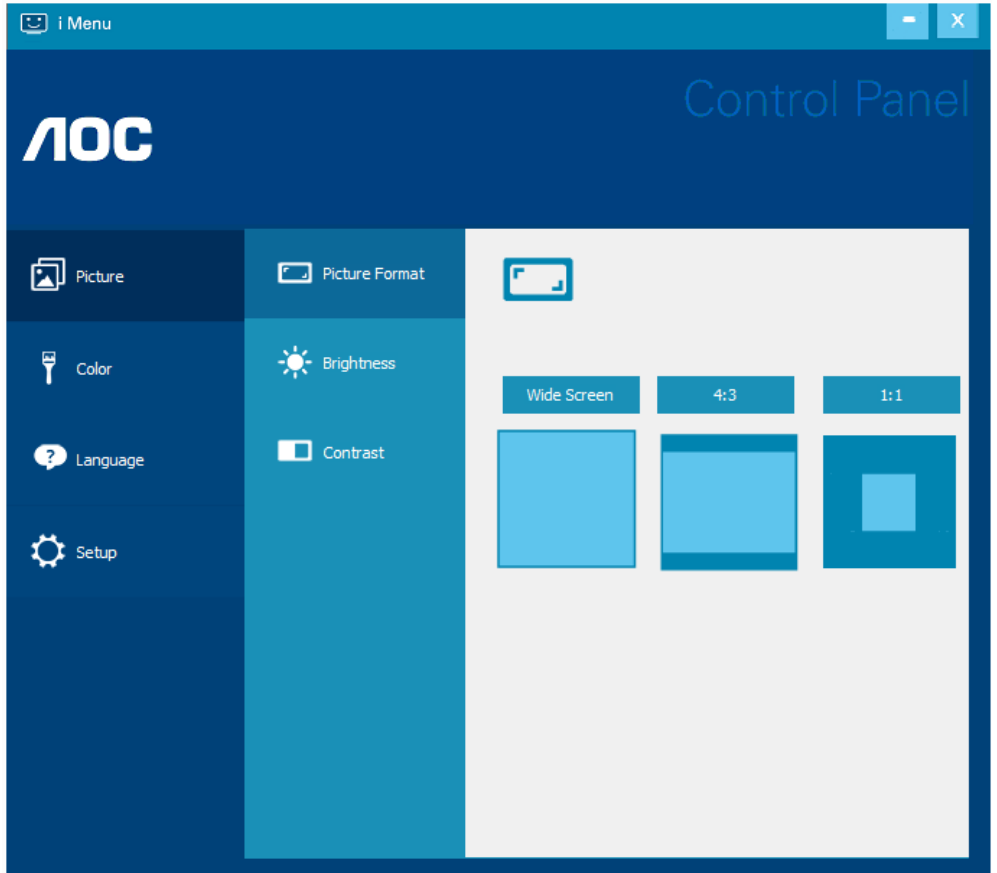

Screen+ 可透過 i-Menu 開啟。 Screen+ 軟體是一套桌面畫面分割工具,可將桌面分割為多個面板,各面板顯示不同的視窗。 需使用時,只要將視窗拖曳至對應面板即可。多顯示器顯示的支援功能,可讓您的工作更輕鬆。

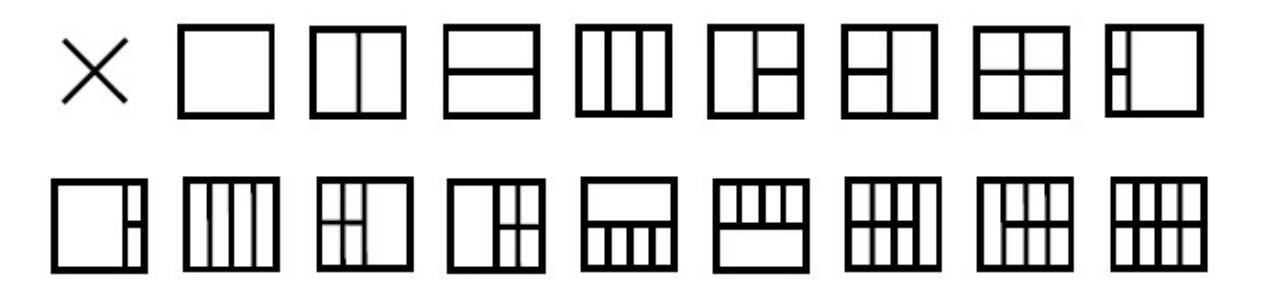

## <span id="page-22-0"></span>e-Saver

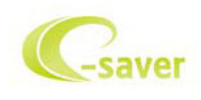

歡迎使用 AOC e-Saver 顯示器電源管理軟體! AOC e-Saver 具備「智慧關機」 功能,讓顯示器在任何電腦狀態下(開啟、關閉、睡眠或 螢幕保護)都可適時關機,實際關機時間視您的設定而異(請參考下列範例)。 請按一下「driver/e-Saver/setup.exe」開始安裝 e-Saver 軟體,按照安裝精靈的提示 完成軟體安裝。

在下列四種電腦狀態下,您可從下拉選單挑選以分鐘計的顯示器自動關機時間。上述範例說明:

- 1) 電腦開機時,顯示器一直保持開啟。
- 2) 電腦關機後,顯示器在 5 分鐘後自動關閉。
- 3) 電腦進入睡眠/待機模式後,顯示器在 10 分鐘後自動關閉。
- 4) 出現螢幕保護畫面後,顯示器在 20 分鐘後自動關閉。

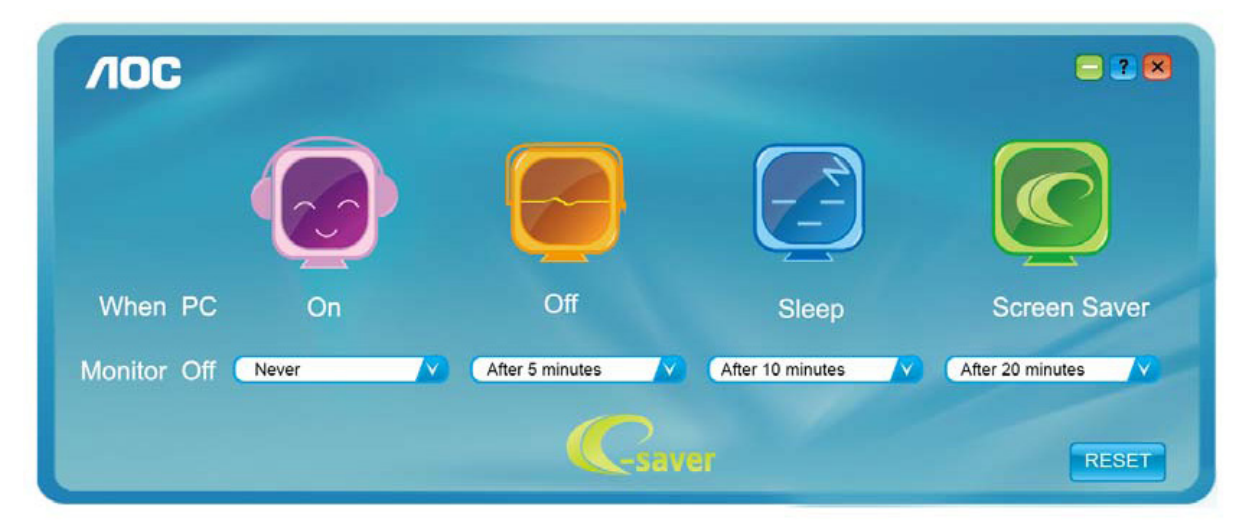

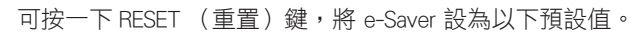

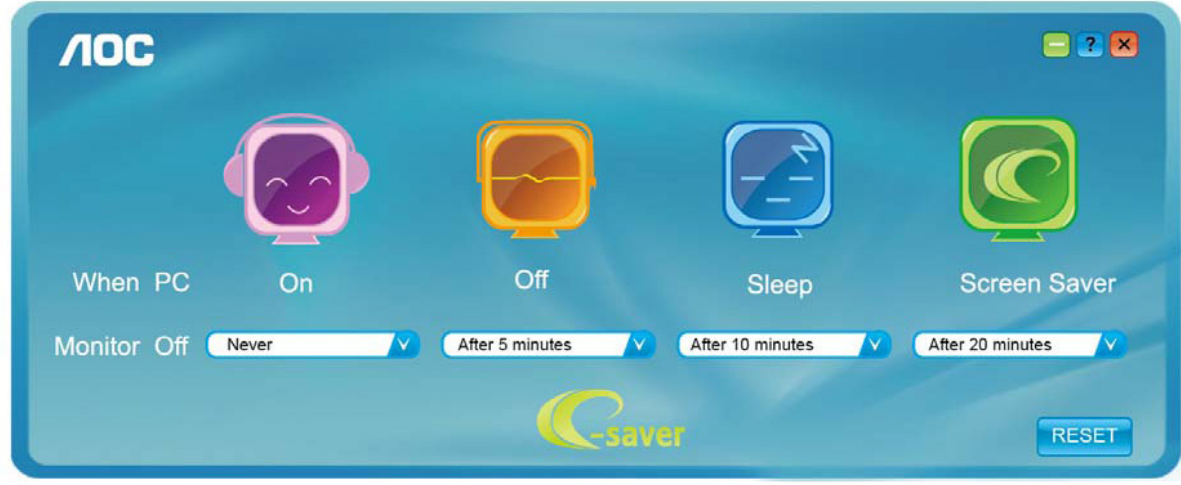

## <span id="page-23-0"></span>故障排除

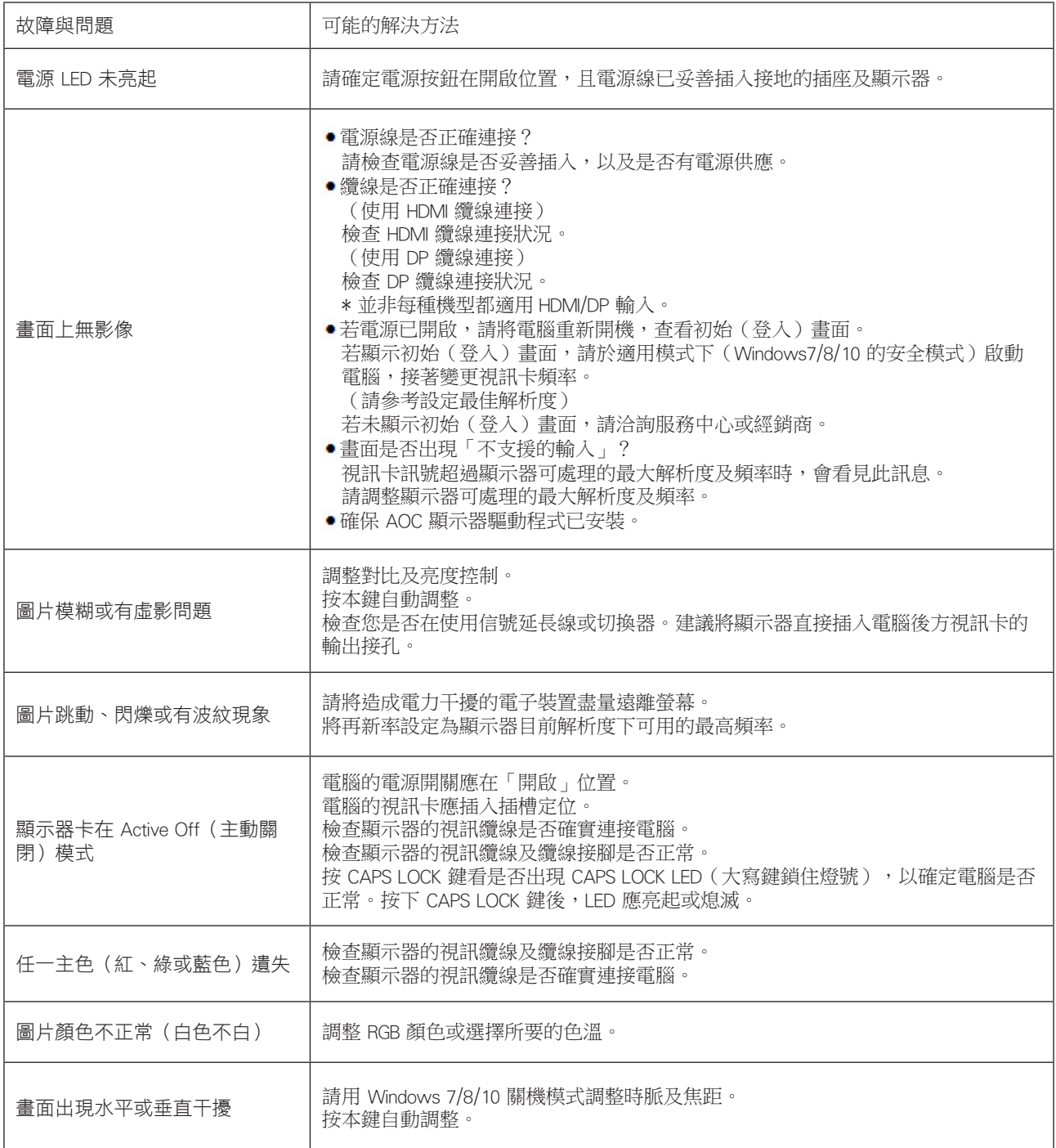

## <span id="page-24-0"></span>規格

## 一般規格

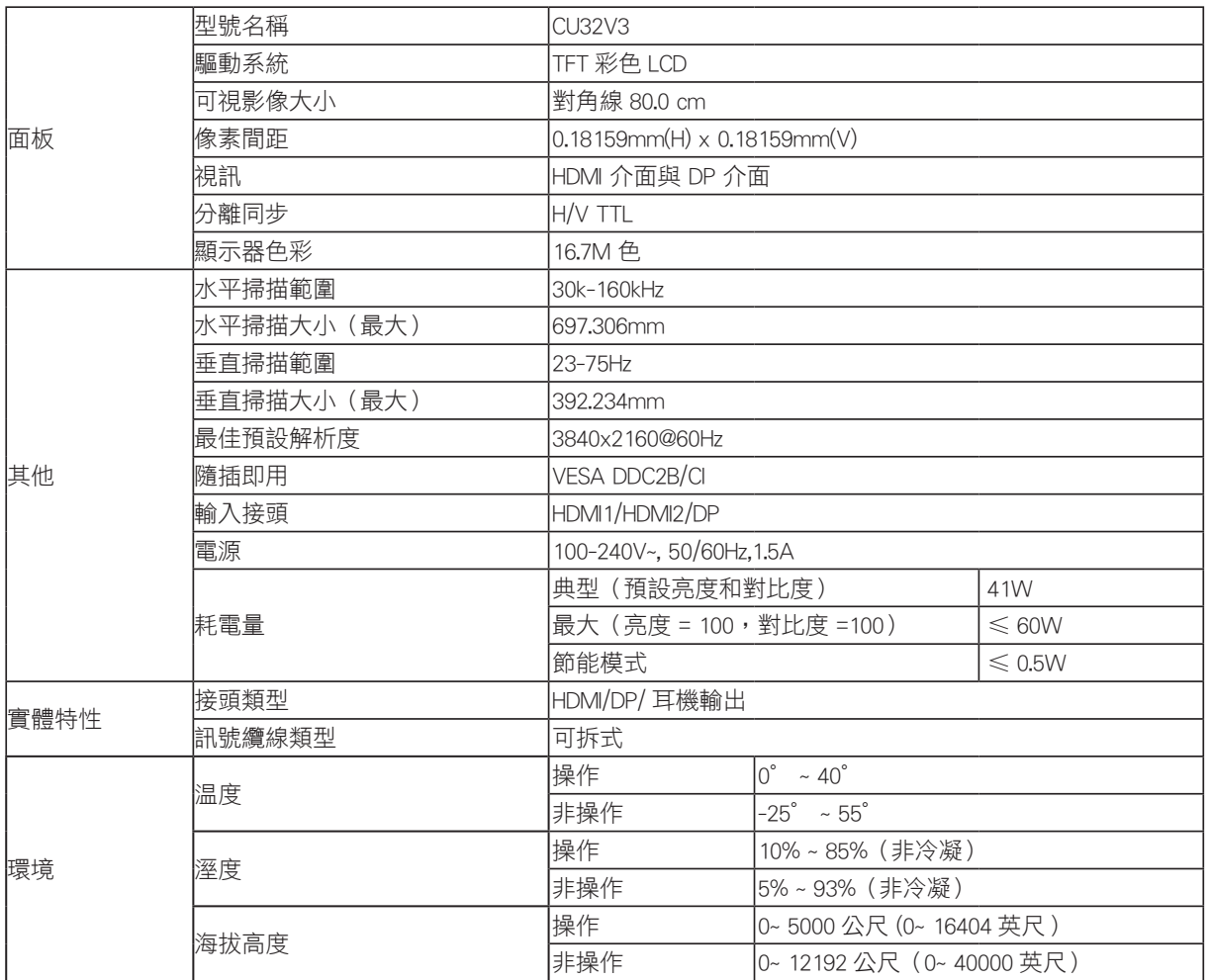

## <span id="page-25-0"></span>預設顯示模式

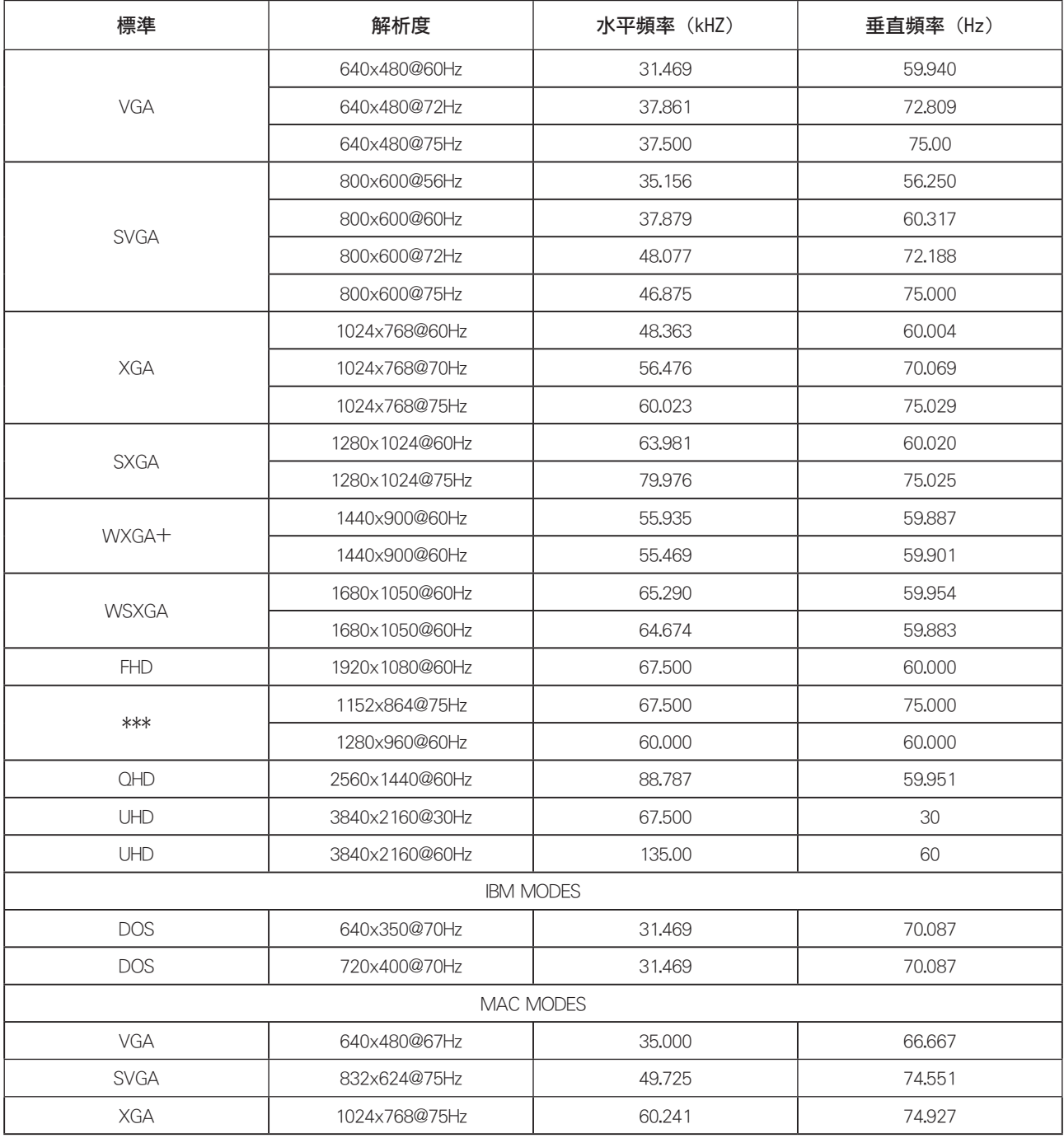

## <span id="page-26-0"></span>接腳分配

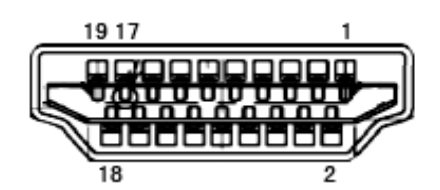

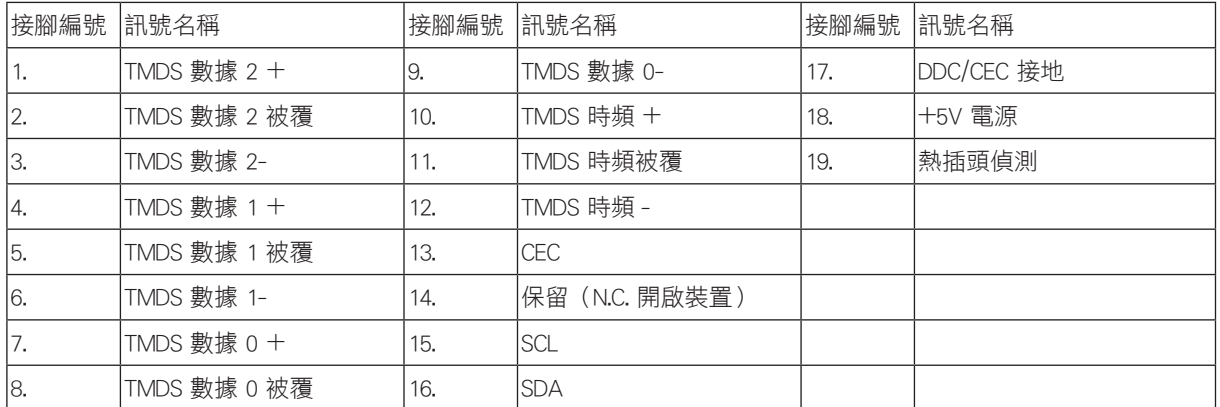

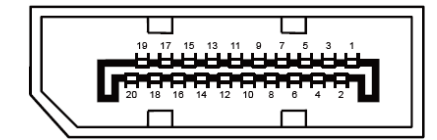

20 針彩色顯示器訊號線

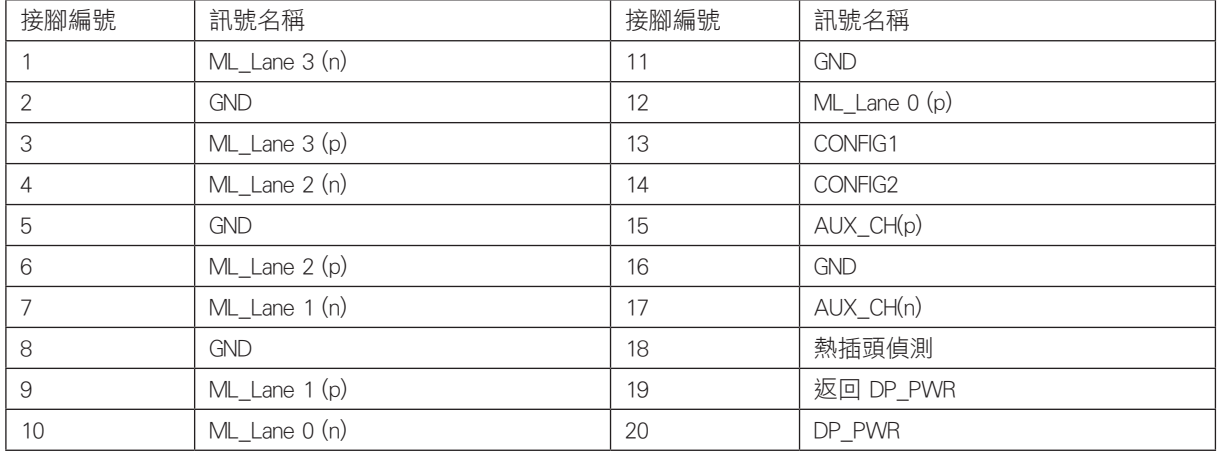

## <span id="page-27-0"></span>隨插即用

#### 隨插即用 DDC2B 功能

本顯示器具備符合 VESA DDC 標準的 VESA DDC2B 性能。即本顯示器可告知主機系統其身分,並依據所用的 DDC 程度,提 供有關顯示性能的其他資訊。

DDC2B 是以 I2C 通訊協定為基礎的雙向數據通道。主機可透過 DDC2B 通道要求 EDID 資訊。

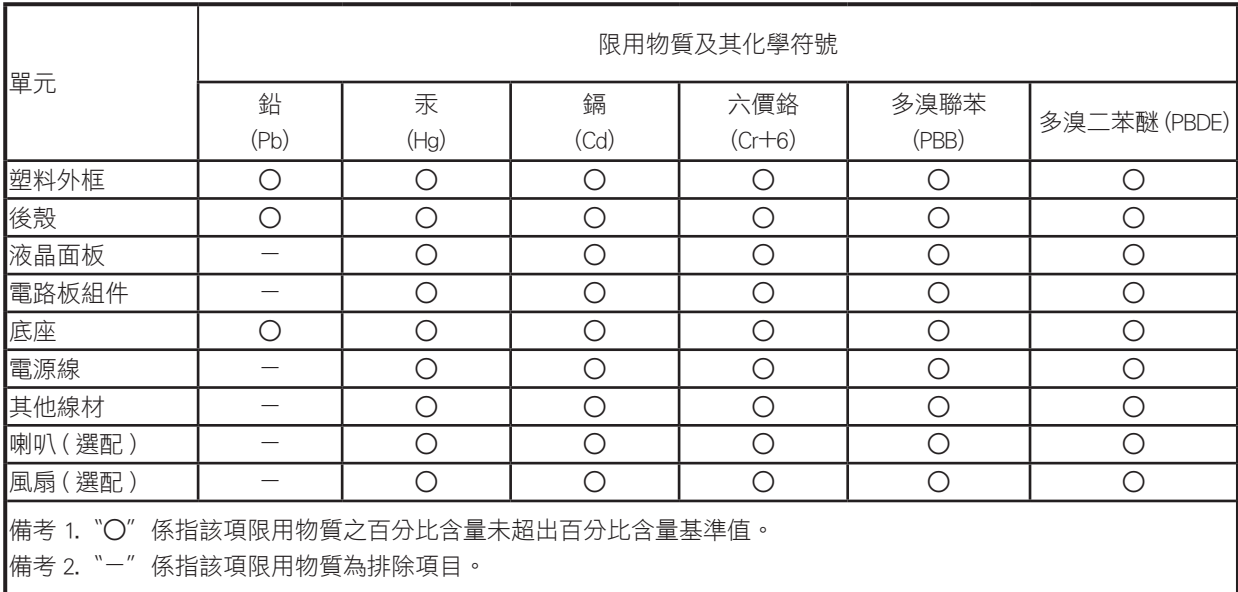